Для проверки внесения информации о документах об образовании необходимо зайти на портал ФЕДЕРАЛЬНОЙ СЛУЖБЫ ПО НАДЗОРУ В СФЕРЕ ОБРАЗОВАНИЯ И НАУКИ:

[http://obrnadzor.gov.ru/gosudarstvennye-uslugi-i-funkczii/7701537808-gosfunction/formirovanie-i](http://obrnadzor.gov.ru/gosudarstvennye-uslugi-i-funkczii/7701537808-gosfunction/formirovanie-i-vedenie-federalnogo-reestra-svedenij-o-dokumentah-ob-obrazovanii-i-ili-o-kvalifikaczii-dokumentah-ob-obuchenii/)[vedenie-federalnogo-reestra-svedenij-o-dokumentah-ob-obrazovanii-i-ili-o-kvalifikaczii-dokumentah-ob](http://obrnadzor.gov.ru/gosudarstvennye-uslugi-i-funkczii/7701537808-gosfunction/formirovanie-i-vedenie-federalnogo-reestra-svedenij-o-dokumentah-ob-obrazovanii-i-ili-o-kvalifikaczii-dokumentah-ob-obuchenii/)[obuchenii/](http://obrnadzor.gov.ru/gosudarstvennye-uslugi-i-funkczii/7701537808-gosfunction/formirovanie-i-vedenie-federalnogo-reestra-svedenij-o-dokumentah-ob-obrazovanii-i-ili-o-kvalifikaczii-dokumentah-ob-obuchenii/)

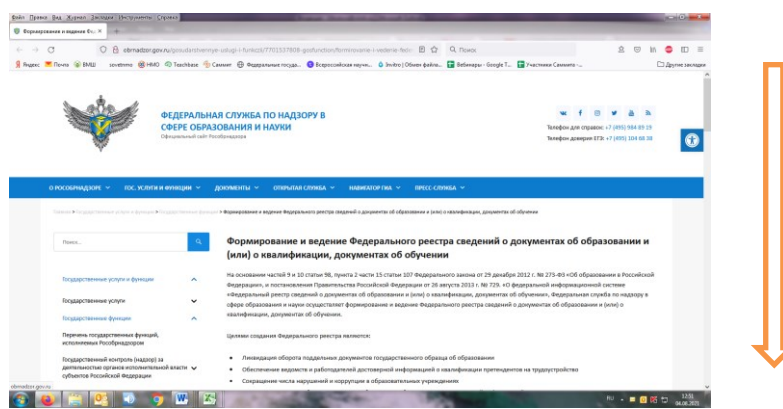

Пролистать страницу вниз до «Сервис поиска сведений о документах об образовании»

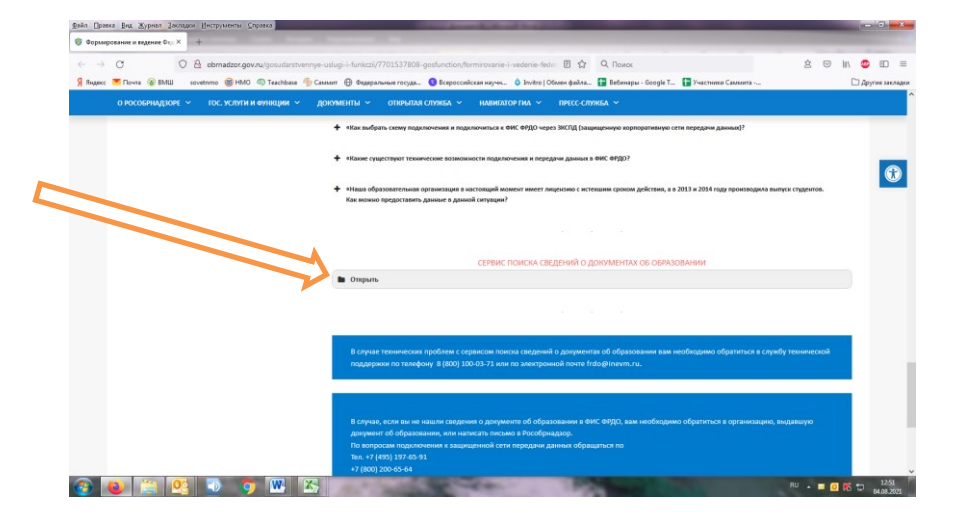

Открыть, заполнить поля.

- 1. Выбрать в графе Уровень образования «Дополнительное профессиональное образование»,
- 2. Выбрать название организации (например, Высшая медицинская школа)
- 3. Фамилия и т.д.

СЕРВИС ПОИСКА СВЕДЕНИЙ О ДОКУМЕНТАХ ОБ ОБРАЗОВАНИИ

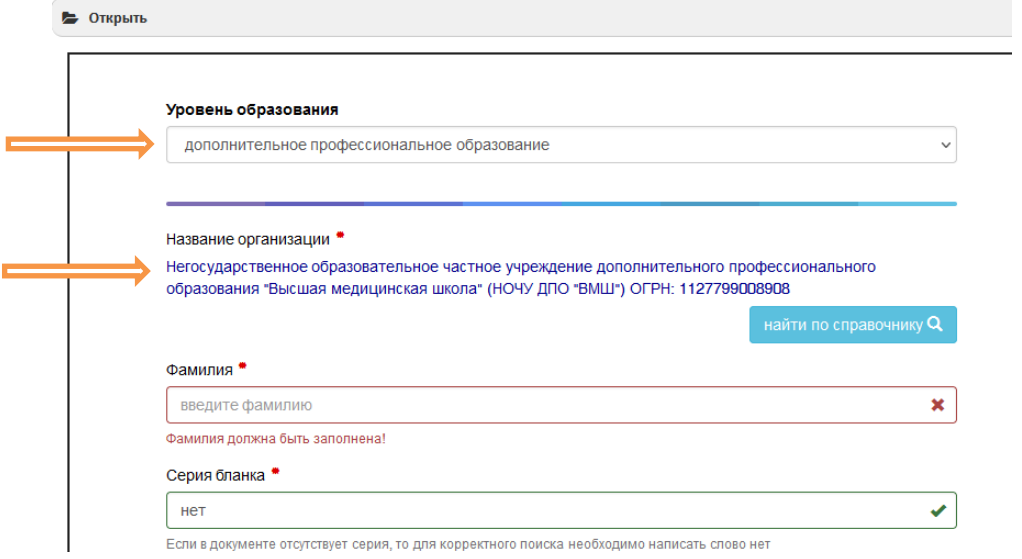

Можно воспользоваться Расширенным поиском – добавить Имя Отчество и Статус документа.

Нажать «Поиск»

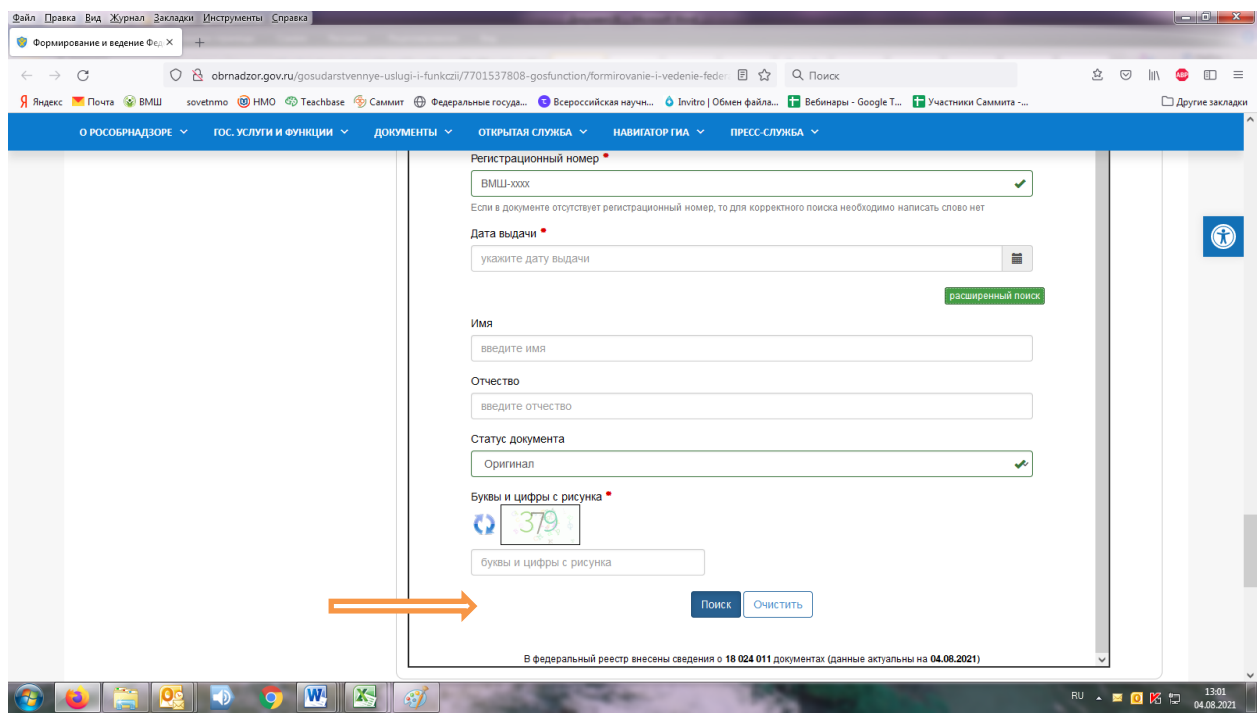

Система покажет информацию о вашем документе. Информацию можно скачать и сохранить.

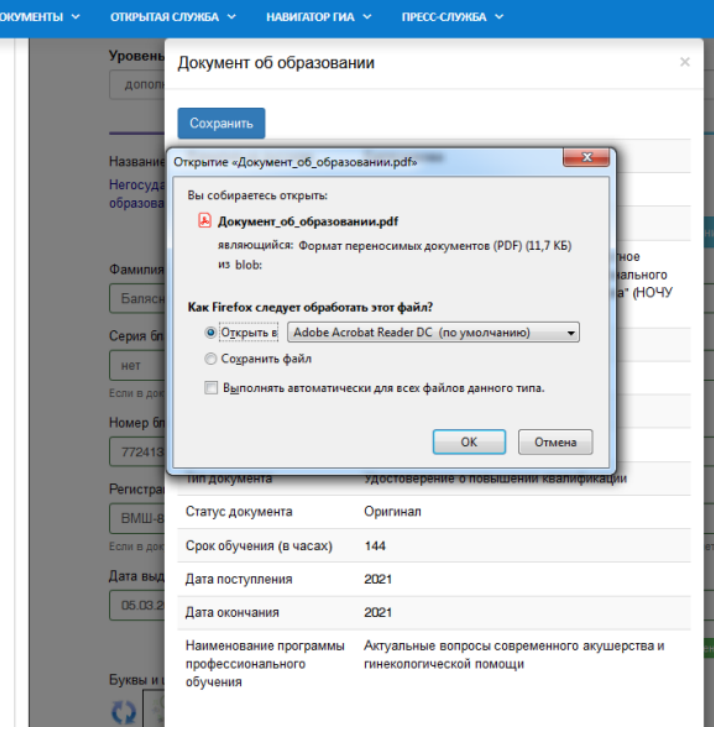